## **Browsing to our NVR**

One way to interact with your NVR is to access it with a browser over the internet. From a Windows computer you can use Internet Explorer or Chrome.

NOTE - Edge is not supported. Often the default browser for Windows 10 computers is Microsoft Edge.

If you don't already have an icon for Internet Explorer you will need to locate it. To locate it go to the Windows search icon. This is normally next to the Windows icon in the bottom left corner of the screen. Type Internet Explorer and you should see it listed. Double click on its icon to start the browser.

Chrome is not included in Windows and would need to be installed.

**Internet Explorer**

In order to view live video with Internet Explorer you will need to have the latest version of Java. If you want to verify what you have installed or need to install it then it can easily be obtained from [www.Java.com.](http://www.java.com/)

To test if it is installed or to see if it is the current version, on Java.com click on 'Do I have Java?' it will take you to another page to verify.

## **Verify Java Version**

Check to ensure that you have the recommended version of Java installed for your operating system.

**Java Detection** 

**Verify Java version** 

×

You might get a prompt to run Java. Please allow it.

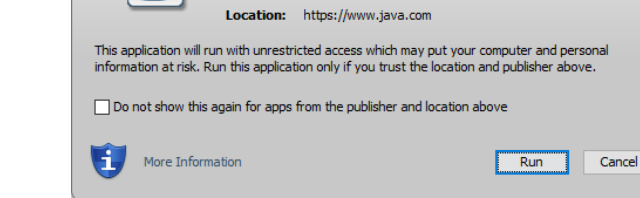

Publisher: Oracle America, Inc.

Do you want to run this application?

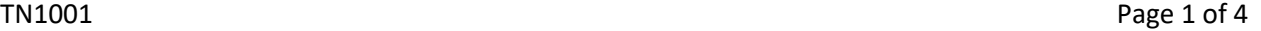

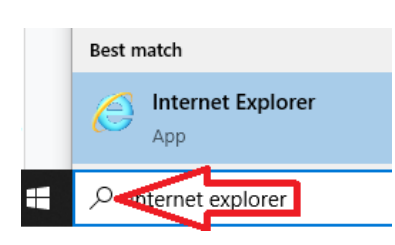

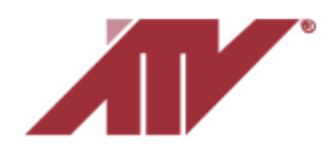

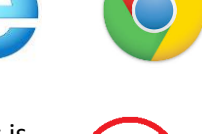

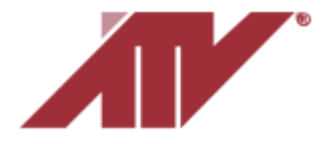

Advanced Technology Video 850 Freeport Parkway Suite 100 Coppell, Texas 75019 [support@atvideo.com](mailto:support@atvideo.com)

If you get any response other than 'You have the recommended Java installed' you do not have what is needed to see the cameras. You might need to install or update Java.

## **Verified Java Version**

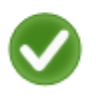

Congratulations!

You have the recommended Java installed

Once you have the latest version of Java you are ready to start connecting to the NVR.

In the address bar of the browser type the IP address of the NVR.

On the screen that comes up click on Viewer.

Next Java will run. It normally runs automatically but you might get a prompt to allow it.

Then you will get a prompt for the NVR's username and password.

Once submitted the live image will load.

## **Chrome**

In order to view with Chrome you will need to allow a Java plugin to install.

In the address bar of the browser type the IP address of the NVR.

On the screen that comes up click on Viewer.

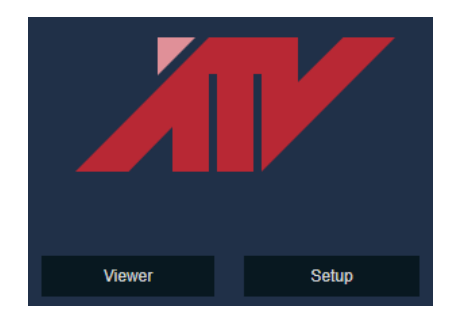

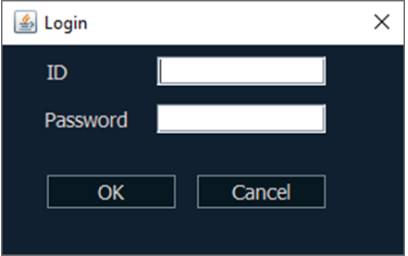

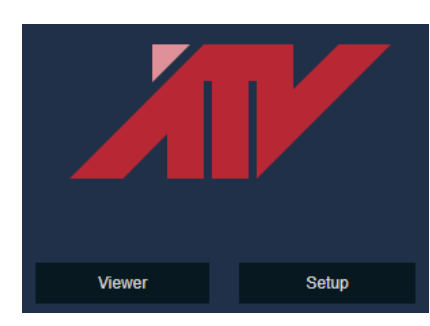

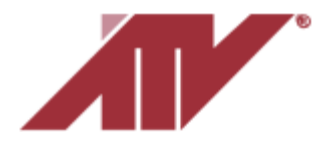

You will get a message 'Please Download .jnlp file and click to run webviewer' and a prompt at the bottom of the page. Click Keep.

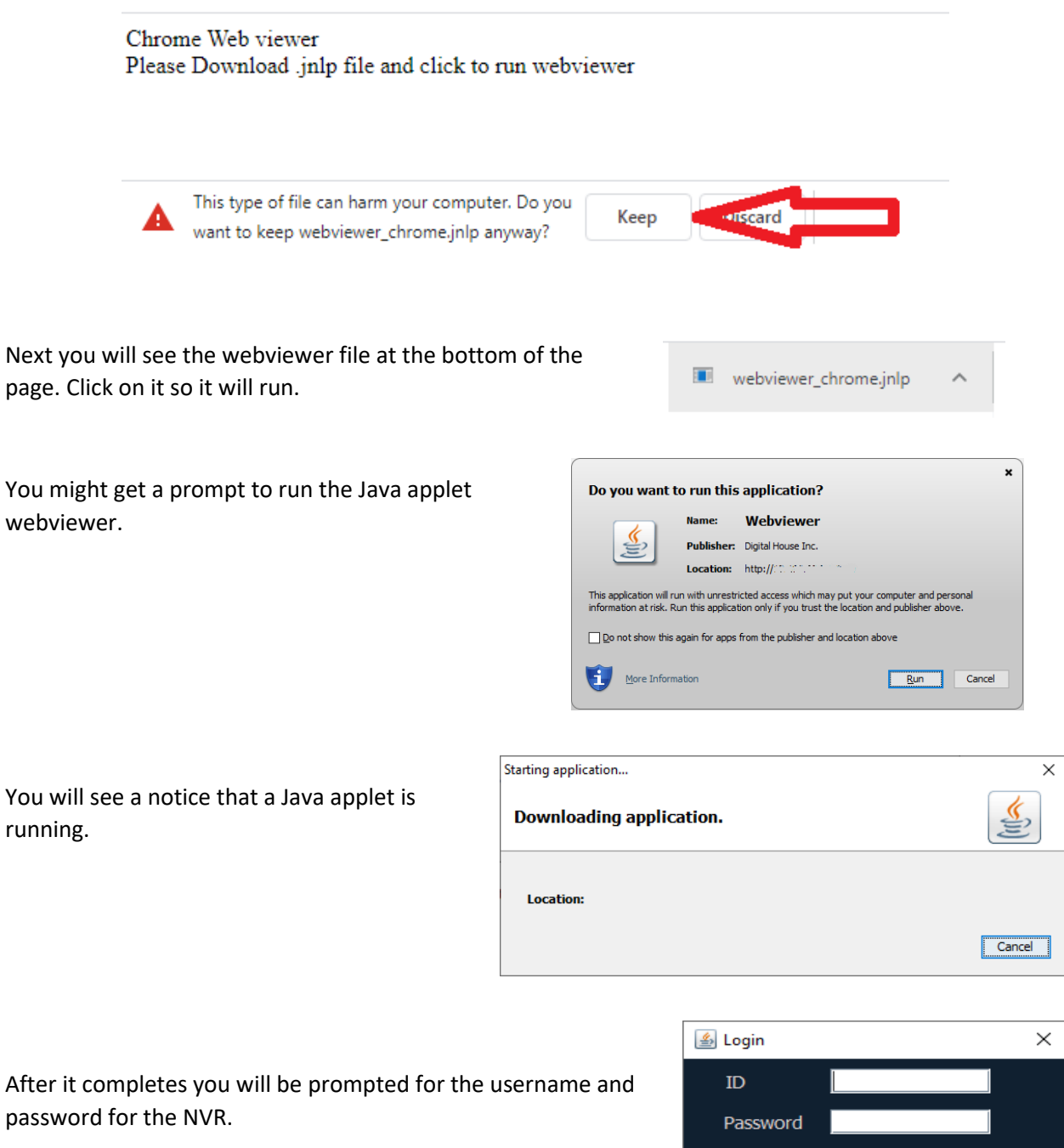

Enter the username and password for the NVR.

Cancel

 $\overline{OK}$ 

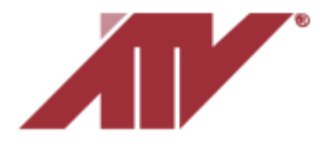

Webviewer  $\Box$  $\times$ 2020-03-27 06:55:25 Stream 2  $\overline{\mathbf{z}}$  $\ddot{\Omega}$  $\triangle$  $\mathbb{E}^{\mathbb{Z}}$ DOMEID: 0001 330.4 014.6  $\times$  1/8  $\times$   $\blacksquare$   $\blacksquare$   $\blacksquare$   $\blacksquare$   $\blacksquare$   $\sim$  $33$  a o  $49$ 

Next a new window will open and video from the NVR will be displayed.

NOTE - When using Chrome you will need to complete the process to run the webviewer applet each time in order to see video.